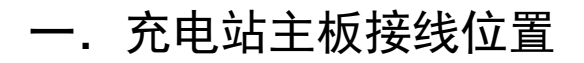

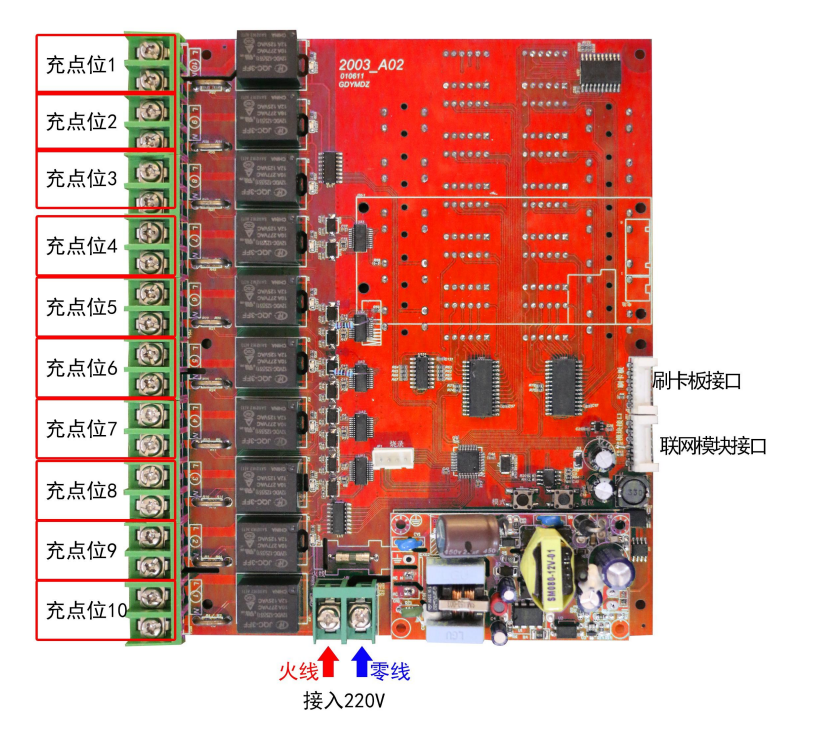

二.充电站主板按钮及显示部分

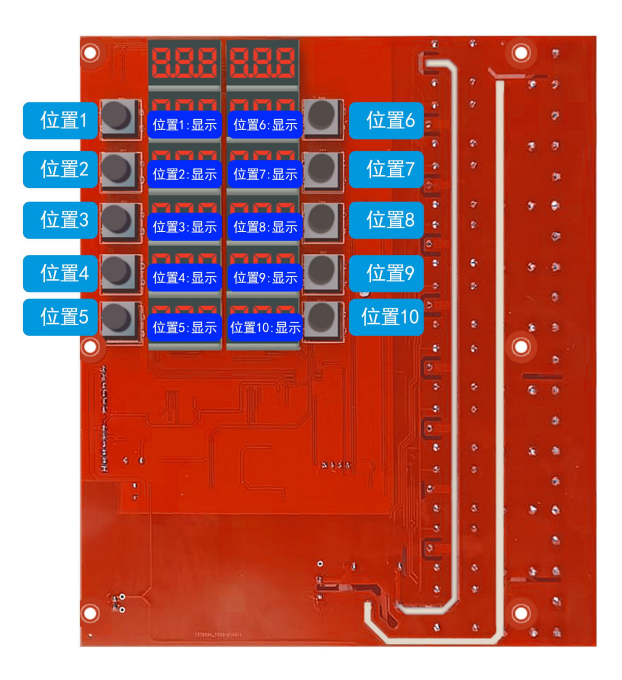

三.充电站主板危险区域,请勿触摸。

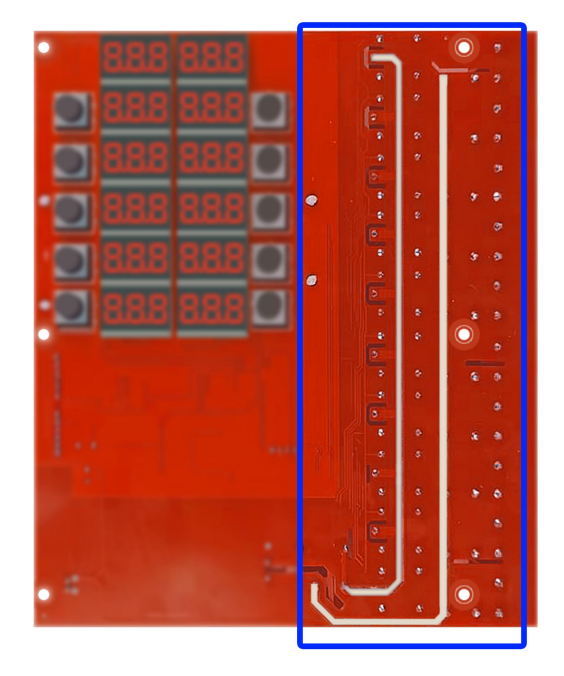

(主板背面)

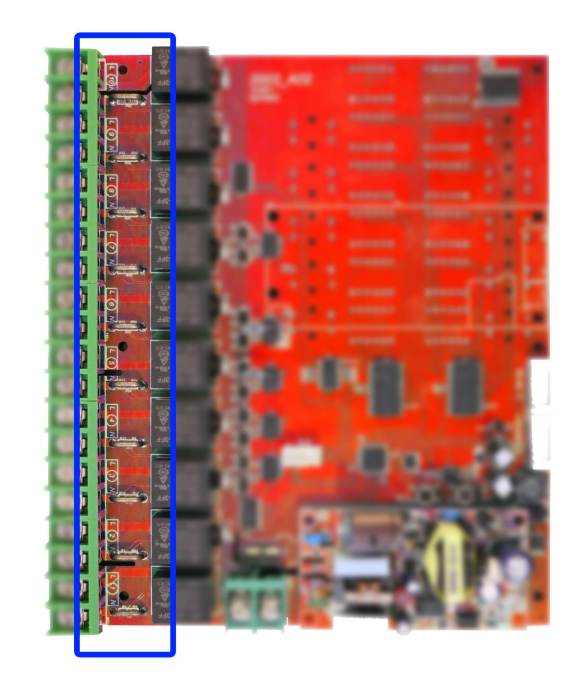

(主板正面)

## 四.充电参数单价设定、充电参数设置

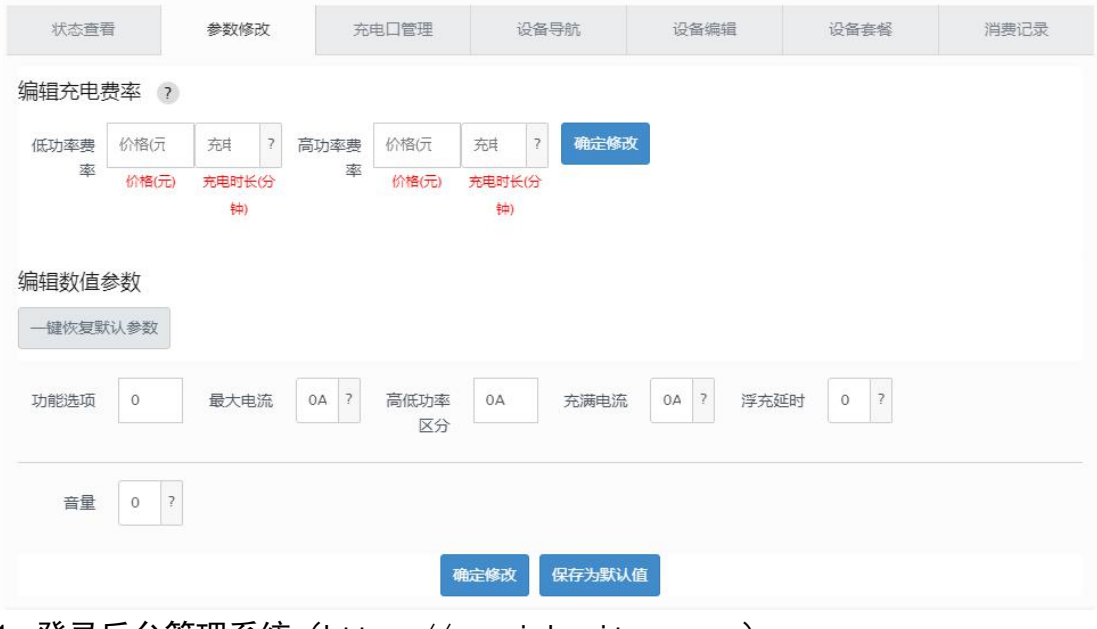

1. 登录后台管理系统(https://wx.zizhuxitong.com)

2. 点击右侧菜单"设备管理",选择子菜单"设备列表",点击需要设置的设备 (设备编号与主板上所贴编号对应)。

3. 点击设备后,选择参数修改。

充电费率(高低功率,靠"高低功率区分"参数来判定):

(1)低功率费率:设定低功率时,充电的单价

(2)高功率费率:设定高功率时,充电的单价

- 主板参数设定:
	- (1) 功能选项: 必须填 0

(2)最大电流:填写单个充电位,充电电流上限(高于此设置后自动关 闭输出)

(3)高低功率区分:用作区分高低功率计费,此电流之上为高功率,此 下为低功率。

(4)充满电流:填写最小电流,充电低于此设定视为已充满,自动关闭 输出。

(5)浮充延迟:高于最大电流或低于最小电流时,进行结算倒计时的时 长(单位:秒)。

(6)音量:主板语音音量,30 为最高

五.充电位设置(翻页)

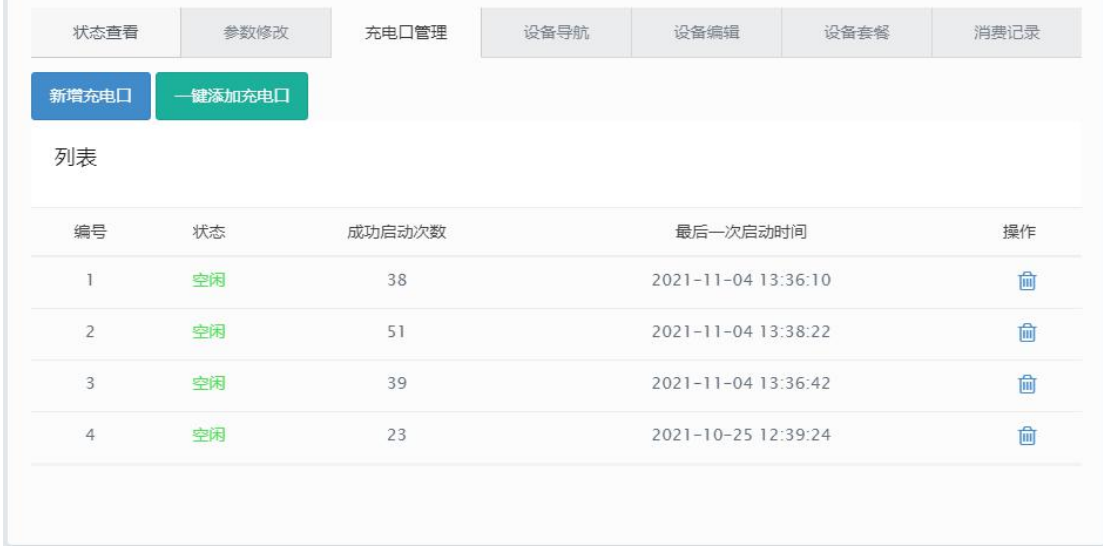

1. 点击"充电口管理"

2. 点击"新增充电口"(或点击一键添加充电口)

## 六.添加充电套餐

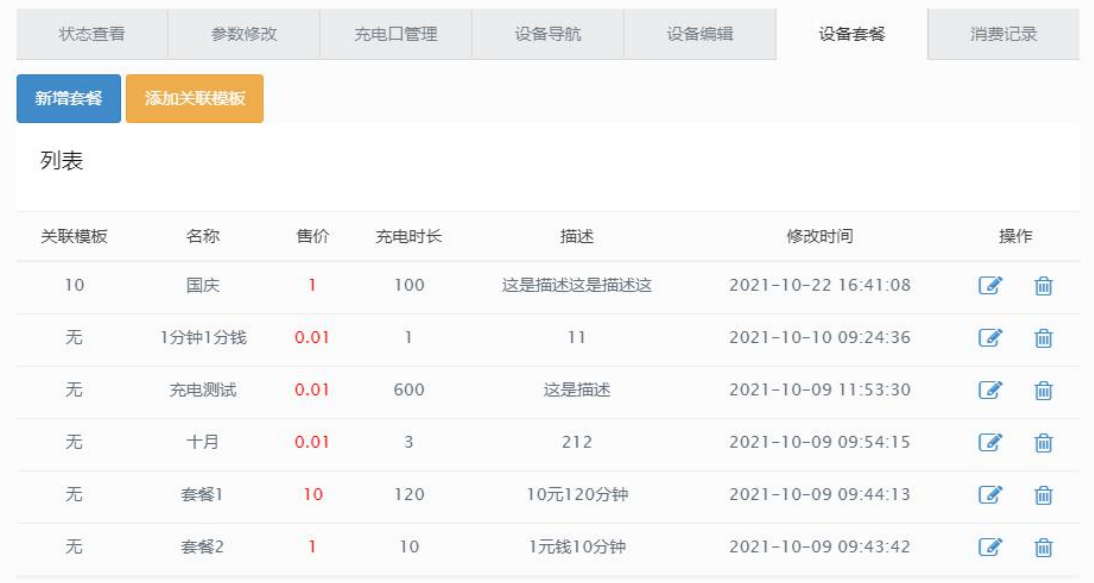

1. 点击新增套餐(或点击关联模板,选择已设定好的套餐模板)

2. 套餐为时间计费,一次性扣费,不受高低功率价格影响

3. 套餐会在套餐时间到达、功率过高(超过最大电流设定)、功率过低(低于最 小电流设定),这三种情况下自动结算。